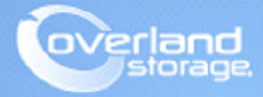

# **Application Note**

**Aug 2013**

**Technical Bulletin**

## **Assigning SnapSAN S3000/S5000 Logical Disks to VMware ESXi 5 Server**

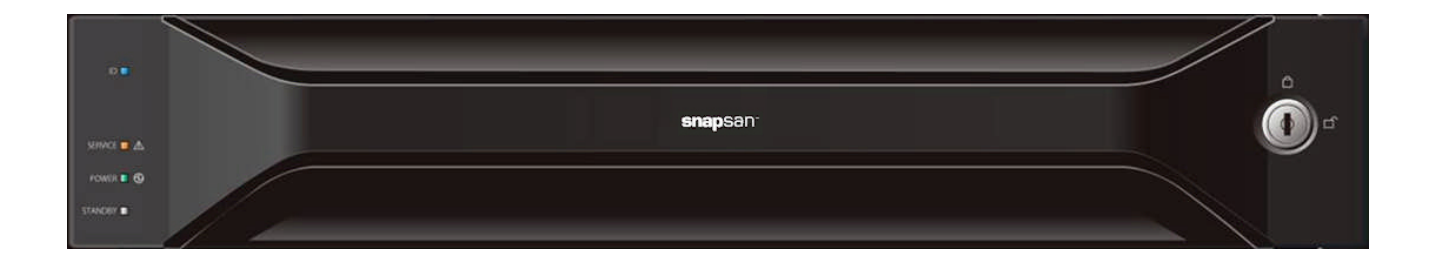

#### **Summary**

This application note describes how to bind pools, create logical disks, add a host to the storage array, and then assign logical disks to a host using SnapSAN Manager Server software for VMware ESXi 5 server. In addition, this document shows the user how to collect HBA WWPNs from an ESXi 5 server, add an iSCSI initiator, create a datastore, set a multipath policy, and check VAAI status on the ESXi host.

## **Required Information, Tools, and Files**

Before beginning this procedure, the following information, tools, and files are required.

#### **Prerequisites**

- **1.** Overland Storage SnapSAN S3000/S5000 Disk Array must be installed and configured. You can get additional technical support on the Internet at [http://support.overlandstorage.com,](http://support.overlandstorage.com) or by contacting Overland Storage using the information found on the [Contact Us](http://www.overlandstorage.com/company/contact-us/index.aspx) page on our web site.
- **2.** Verify:
	- **• Java Runtime Environment** (JRE) is installed prior to running the SnapSAN Manager Server application.
	- **• SnapSAN Manager Server** Web Management Interface is installed on the management server.
	- **• VMware vSphere Client** is accessible.

#### **Versions**

The test environment used for illustration in this document uses the following versions:

- **•** ESXi Server 5
- **•** Java JRE 7 update 13
- **•** SnapSAN Manager Server 7.4.151
- **•** SnapSAN S3000/S5000 at firmware U14B.007

## **Binding Pools**

- **1.** Open your browser and login to the Web Manager Interface.
- **2.** Select product number S5000 or S3000.
- **3.** Navigate to Configuration > Pool > Pool Bind.

**4.** Click Show Pool List.

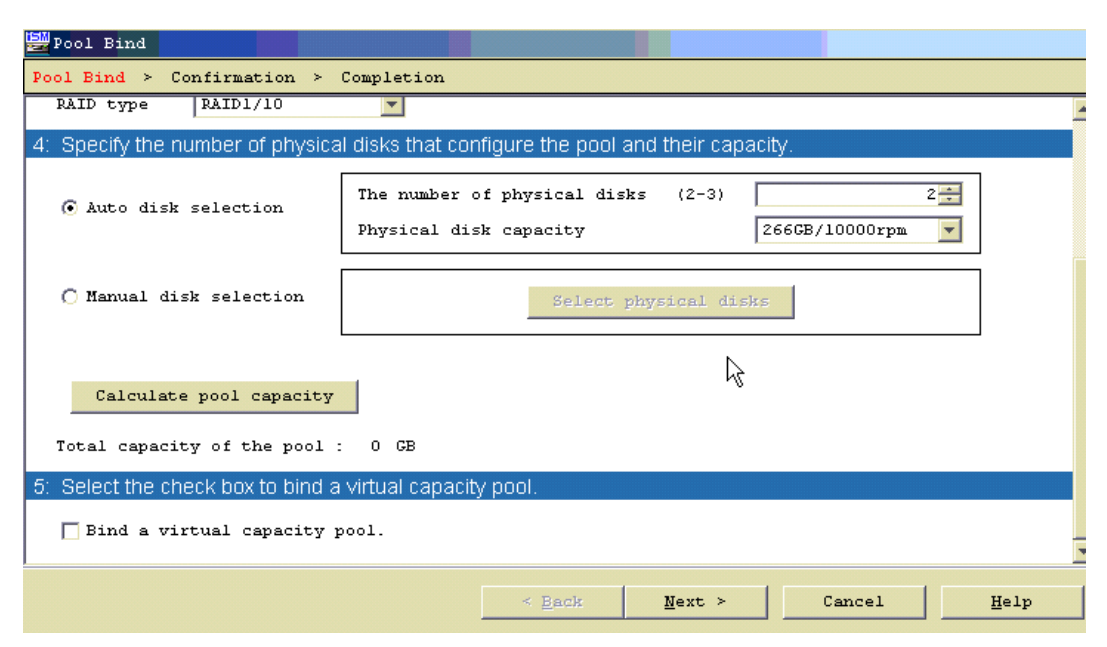

- **5.** Select these **two** options:
	- **•** Physical Disk Type
	- **•** RAID Type
- **6.** Select **one** of the following:
	- **•** Auto disk selection
	- **•** Manual disk selection
- **7.** Click Next.
- **8.** Verify the basic settings. To modify the default settings, proceed to Advanced Settings.
- **9.** Click Set.
- **10.** Click Yes to complete the binding.

#### **Advanced Settings**

If the default settings need modification:

**1.** Click Advanced Settings.

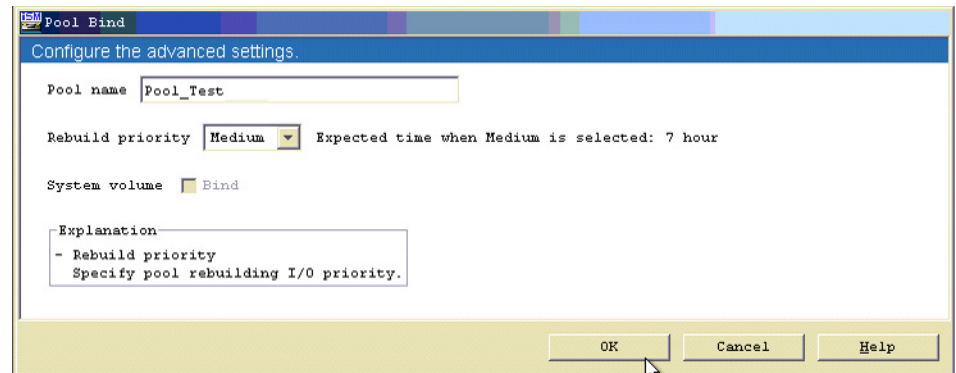

- **2.** Enter both items:
	- **•** Pool name
	- **•** Rebuild Priority
- **3.** Click OK.
- **4.** Click Yes.
- **5.** Click Finish.

## **Binding a Logical Disk**

- **1.** Use **one** of the options:
	- **•** From the Pool Bind Completion screen, click the Bind Logical Disk.
	- **•** From the SnapSAN Manager Monitor screen, navigate to Configuration > Logical Disk > Logical Disk Bind.

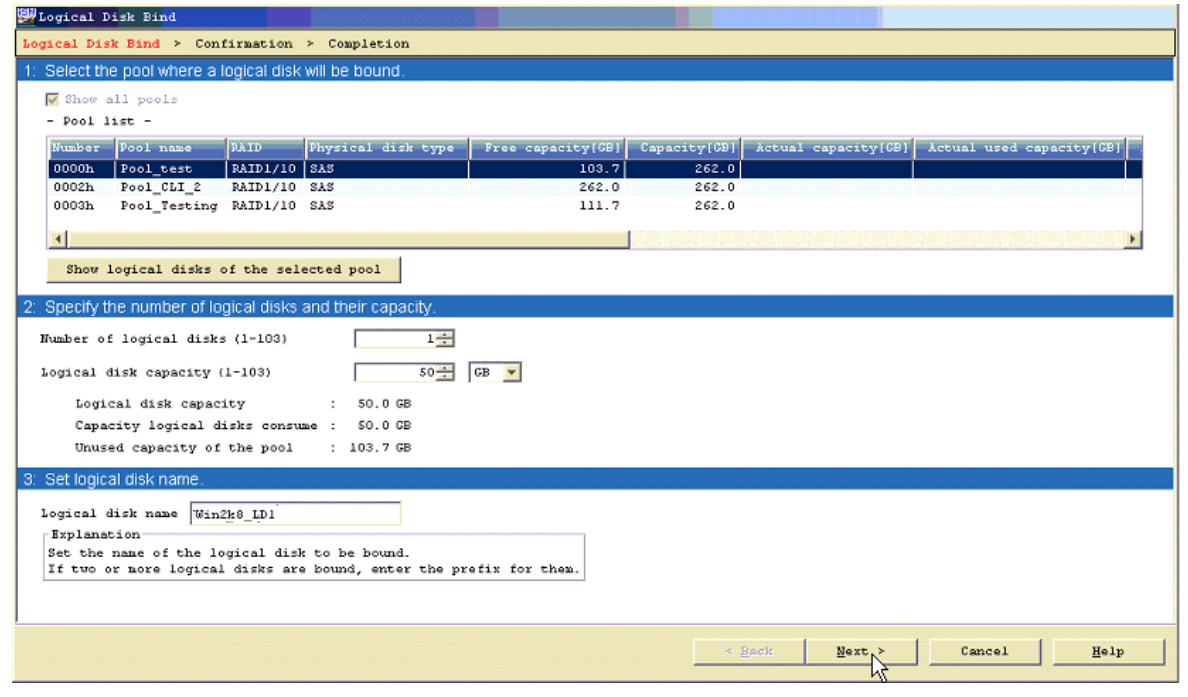

- **2.** Enter:
	- **•** Number of Logical Disks
	- **•** Logical Disk Capacity
	- **•** Logical Disk Name
- **3.** Click Next.
- **4.** Verify the basic **settings**.

#### **Advanced Settings**

To modify the default settings:

**1.** Click Advanced Settings.

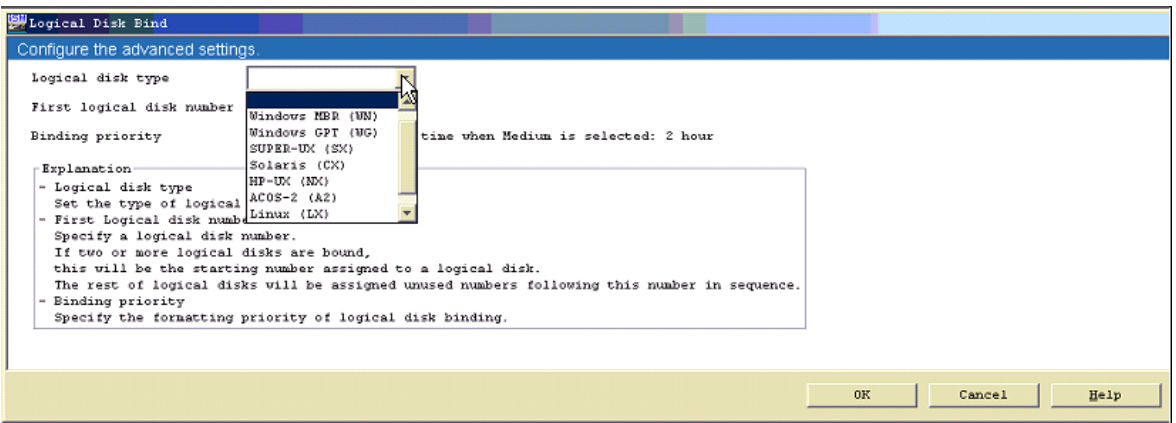

- **2.** Enter:
	- **•** Logical Disk type
	- **•** First Logical Disk number
	- **•** Binding Priority
- **3.** Click OK.
- **4.** Click Set.
- **5.** Click Yes.
- **6.** Click Finish.

#### **Gather vSphere Client Information**

The FC WWPNs or iSCSI IQN addresses are needed to properly configure your system. This information is easily found using vSphere Client.

#### **FC WWPN**

To find the fibre channel WWPN:

- **1.** In **VMware vSphere Client**, navigate to Configuration > Storage Adapters.
- **2.** Select the appropriate **fibre channel adapter**.

The example below is for FC adapter vmhba3. The last eight number pairs are the WWPN.

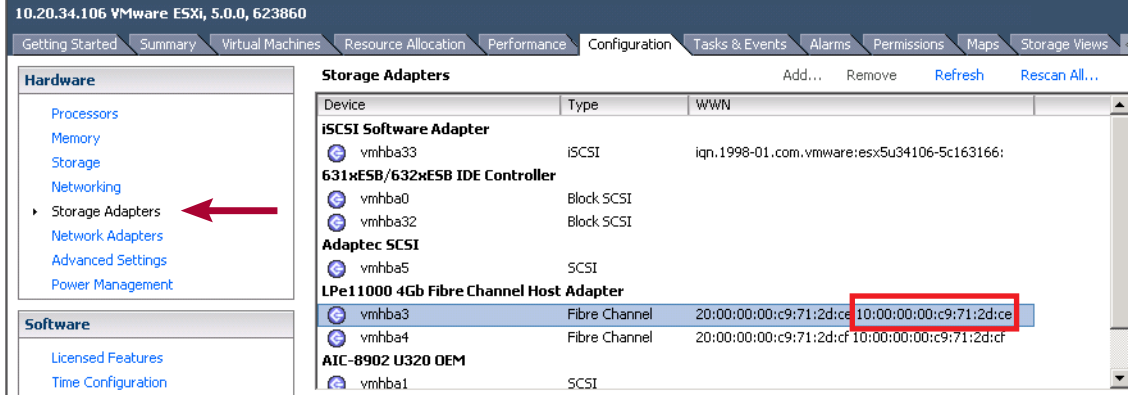

#### **iSCSI IQN**

To find the iSCSI IQN address:

- **1.** In **VMware vSphere Client**, navigate to Configuration > Storage Adapters.
- **2.** Select the appropriate **iSCSI Software Adapter**.

The example below is for iSCSI software adapter vmhba3. Make careful note of the IQN address shown to the right.

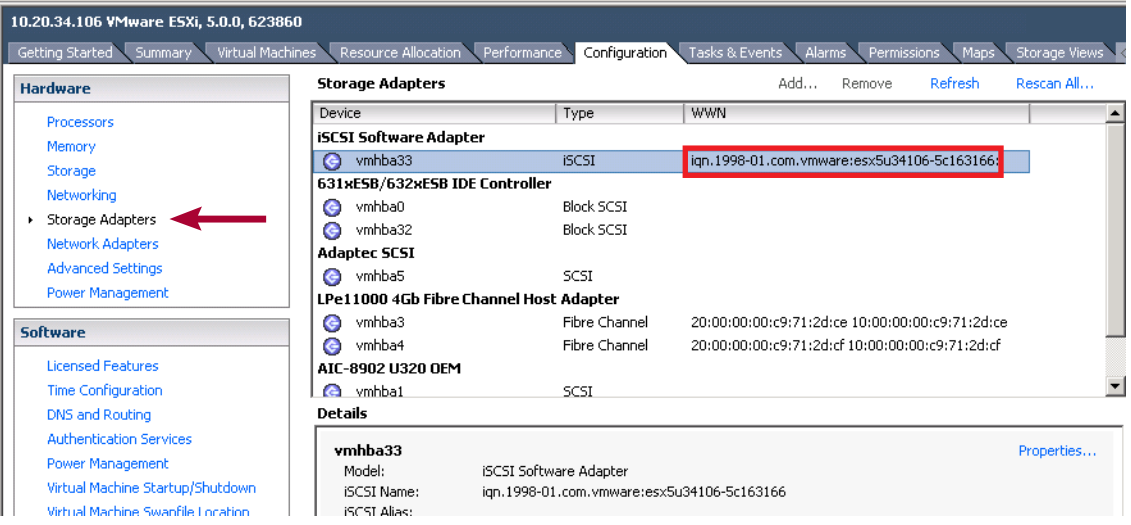

#### **Adding Host To The Storage Array**

- **1.** Use **one** of these options:
	- From the Logical Disk Bind Completion screen, click the link Set the host to which logical disks will be assigned.
	- **•** From the SnapSAN Manager Monitor screen, navigate to Configuration > Host > Host Operation > Host Information Collection**.**

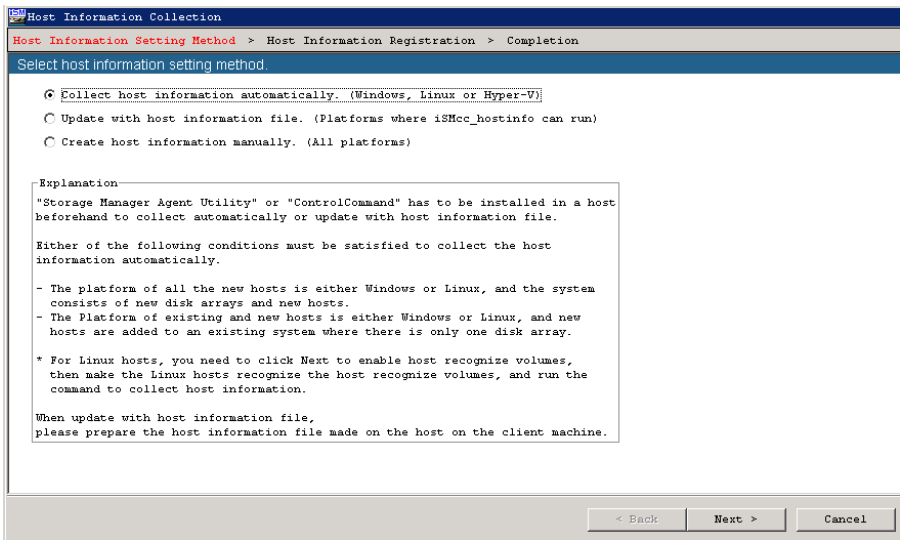

**2.** Select Create Host Information Manually and follow the next procedure to install it.

## **Create Host Information Manually**

There are two interface options: FC and iSCSI. Follow the appropriate procedure below.

#### **FC Option**

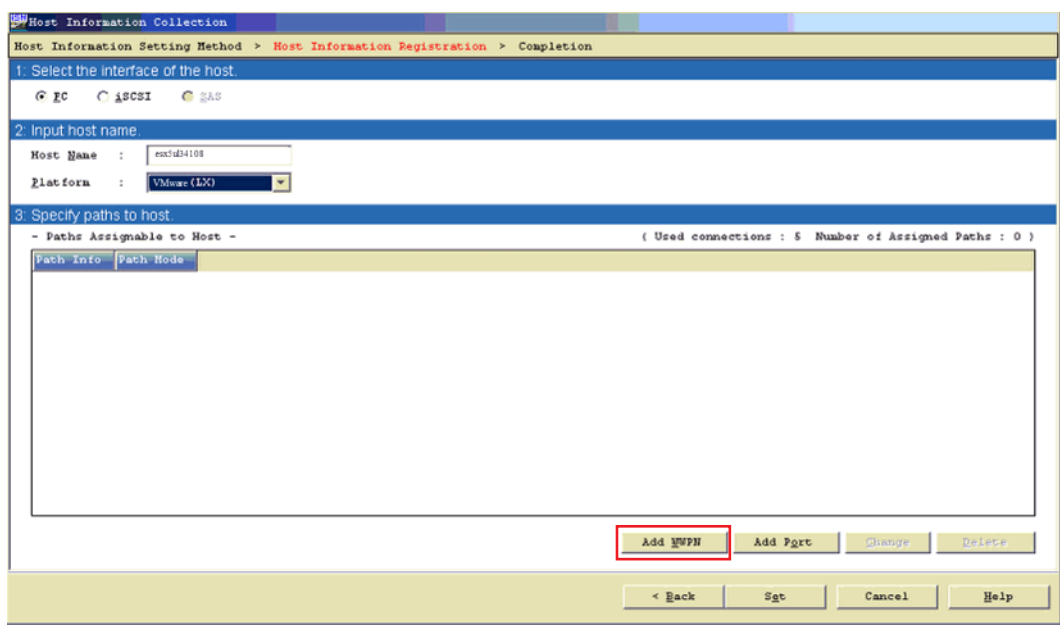

- **1.** Login to the **ESXi server**.
- **2.** Click FC.
- **3.** Enter:
	- **•** Host Name
	- **•** Platform
- <span id="page-6-0"></span>**4.** Click Add WWPN.
- <span id="page-6-1"></span>**5.** Enter the WWPN into the Type In field at the bottom of the screen, and click OK.

**6.** Repeat [Steps 4–](#page-6-0)[5](#page-6-1) to manually add **other** WWPNs.

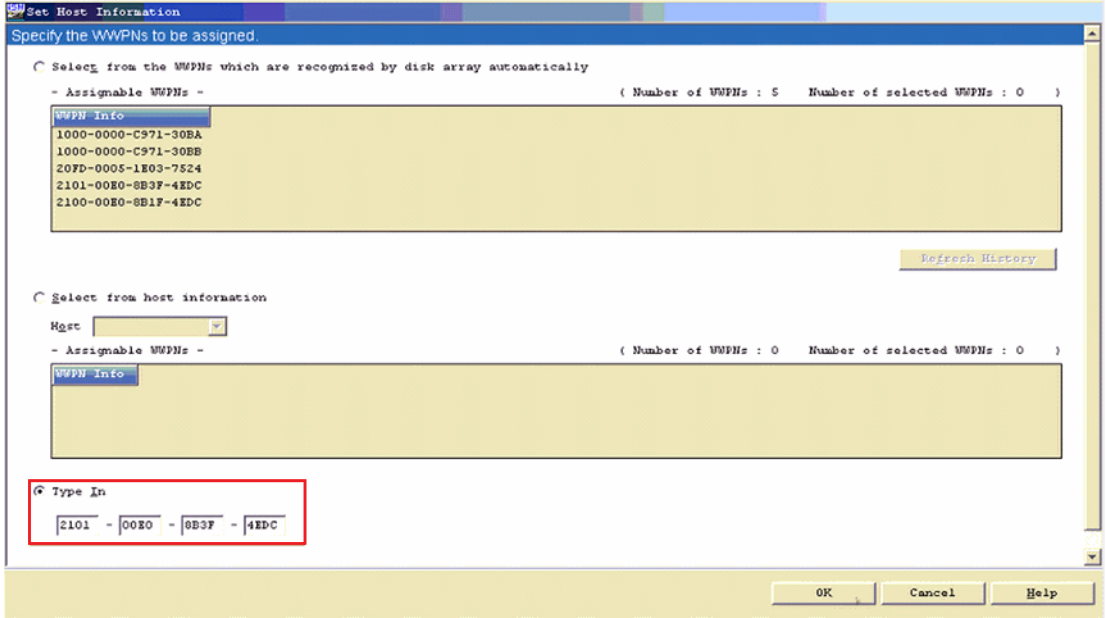

**7.** At the Completion screen, click Set.

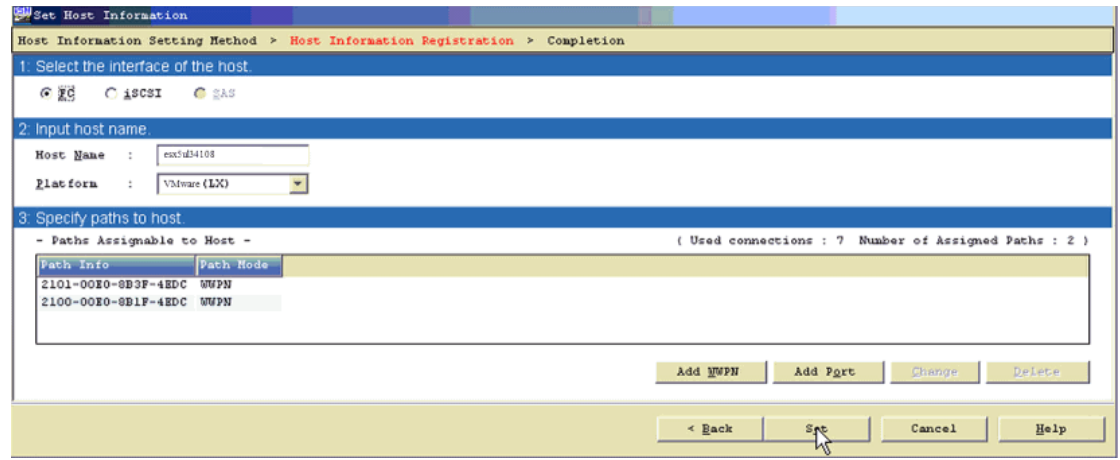

**8.** Click Finish.

#### **iSCSI Option**

- **1.** Login to the **ESXi server**.
- **2.** Enter:
	- **•** Host Name
	- **•** Platform

**3.** Click Add.

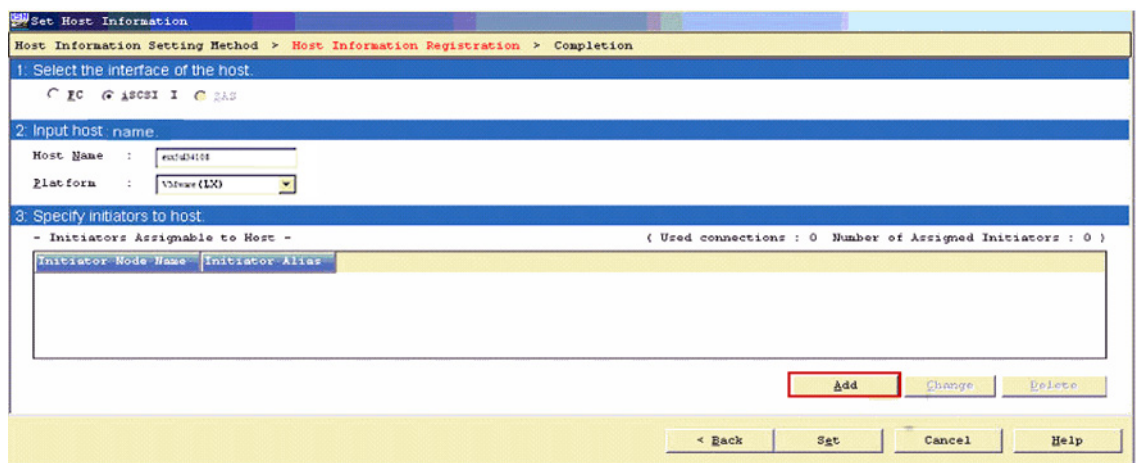

**4.** Enter the IQN into the Type In field at the bottom of the screen, and click OK.

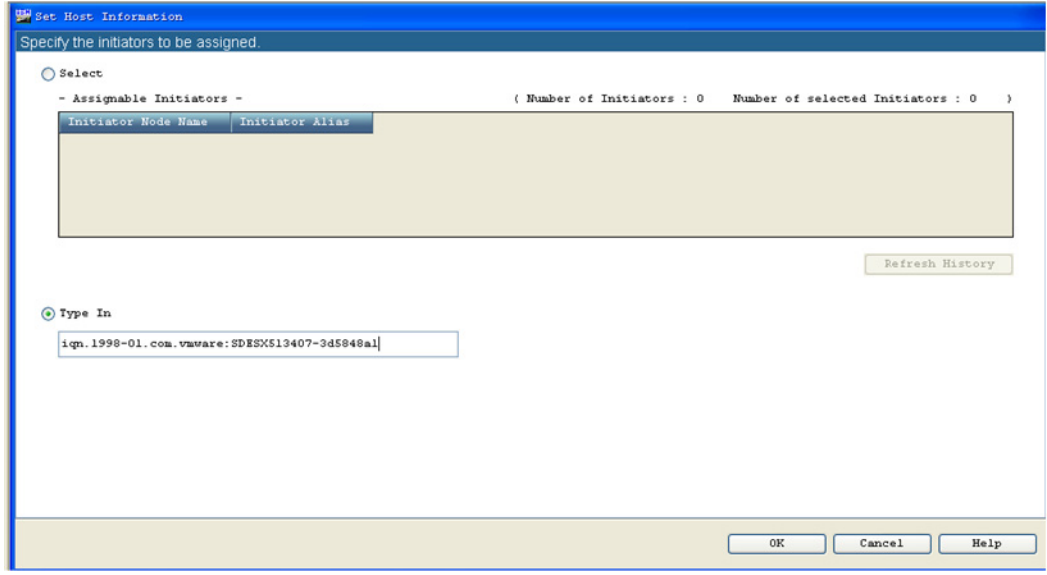

**5.** Click Set.

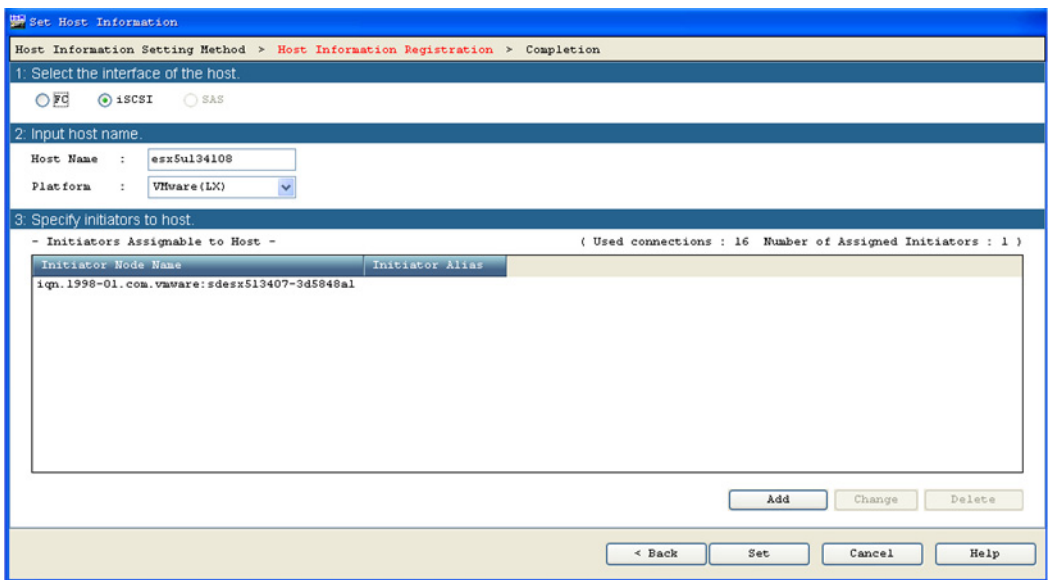

- **6.** Click Yes.
- **7.** Click Finish.

## **Assigning Logical Disks To The Host**

- **1.** Use **one** of these options:
	- **•** From the 'Host Information Setting Method Completion' screen, click the Assign Logical Disks To The Host link.
	- **•** From the SnapSAN Manager Monitor screen, navigate to the Configuration > Host > Assignment of Logical Disk page.

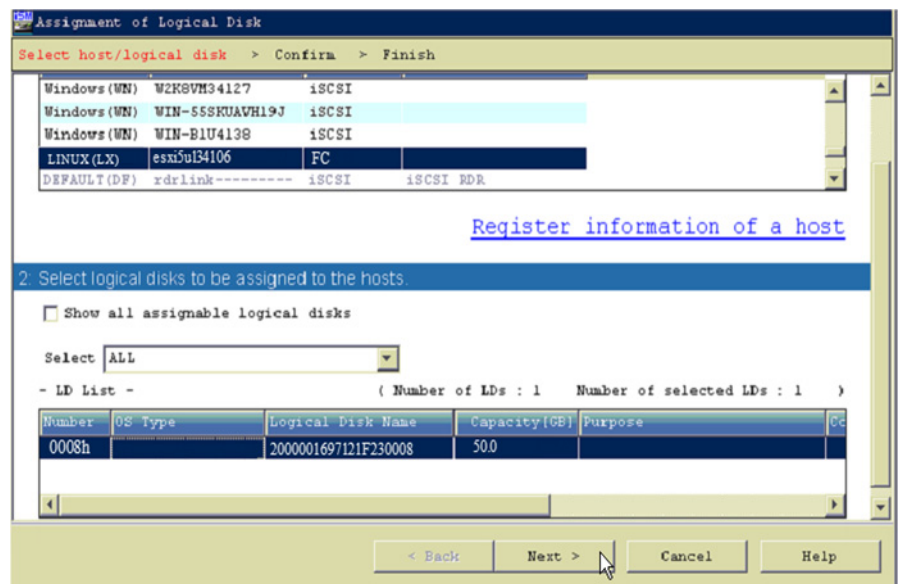

**2.** Select both the Host and the Logical Disk.

- **3.** Click Next.
- **4.** Click Set.
- **5.** At the confirmation page, click Yes.
- **6.** Click Finish.

#### **Verify Assigned LUN Visible**

- **1.** Login to the **vSphere Client**.
- **2.** Navigate to Home > Hosts and Clusters.
- **3.** From the left panel select the **ESXi host**.
- **4.** From the Hardware list under the Configuration tab, select Storage Adapters.
- **5.** Click the Rescan All.

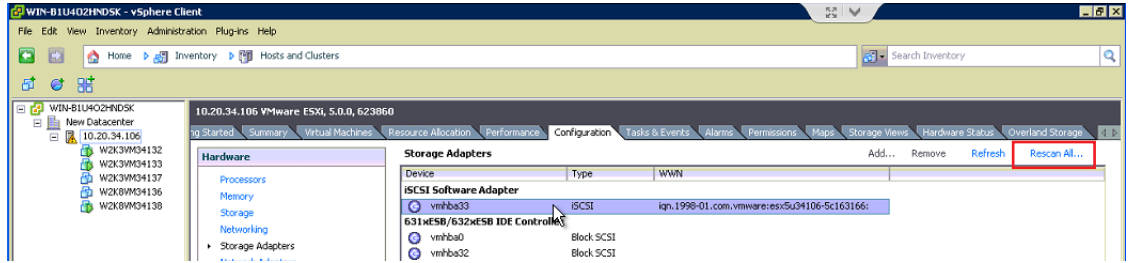

**6.** Select the **FC adapter** from the Storage Adapters list.

The assigned LUN is shown in the right panel.

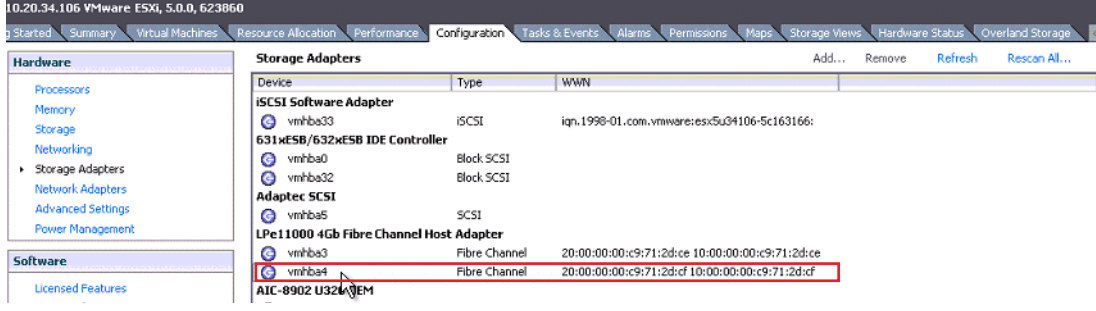

## **Create a Datastore**

The following section details how to create a datastore.

- **1.** At the vSphere Client console, from the Hardware list under the Configuration tab, select Storage.
- **2.** Click Add Storage to the right to start the wizard.

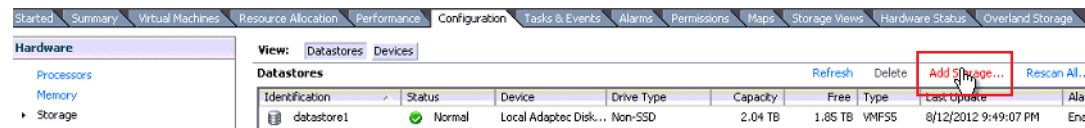

**3.** At the Add Storage screen, select the Disk/LUN storage type, and click Next.

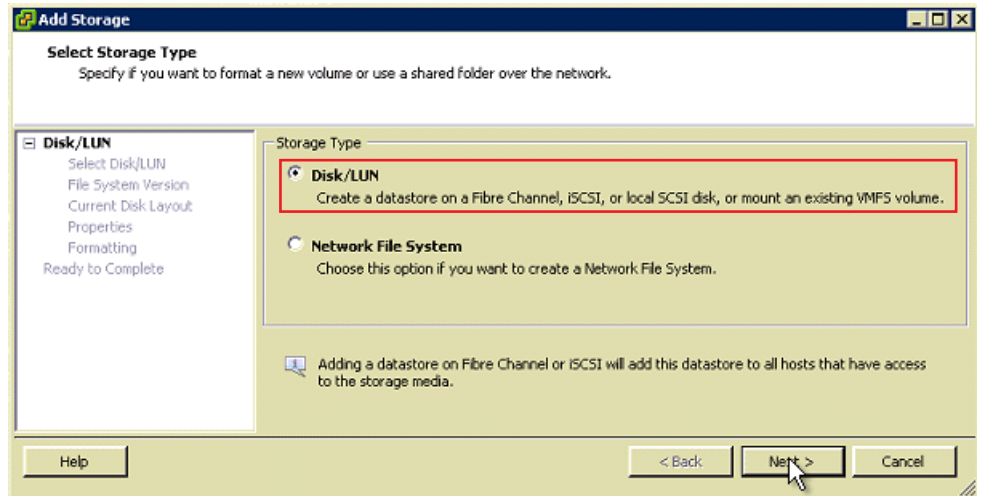

**4.** For creating a datastore, provide the following **details in sequence**.

These details are presented back-to-back when you click the Next button in the wizard.

- **a.** Select the **LUN**.
- **b.** Select the preferred **File System Version**.
- **c.** Verify the **current disk layout** details.
- **d.** Provide the **Datastore Name**.
- **e.** Click Finish to complete the task.

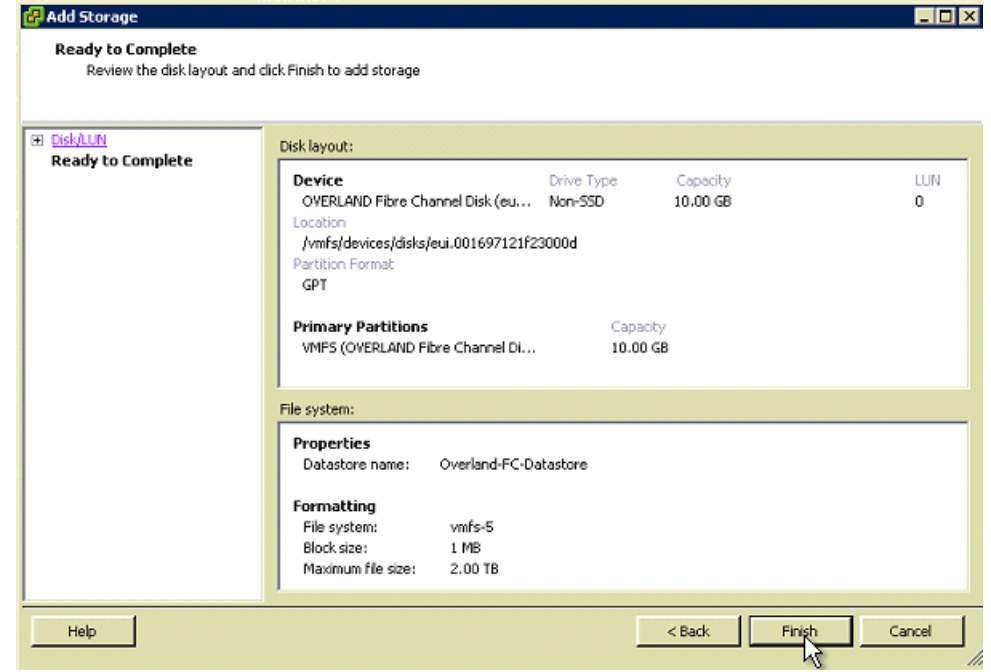

**5.** To verify the **newly added datastore** in the vSphere Client console, look under the Datastores list.

Click the name to see its details in the lower field.

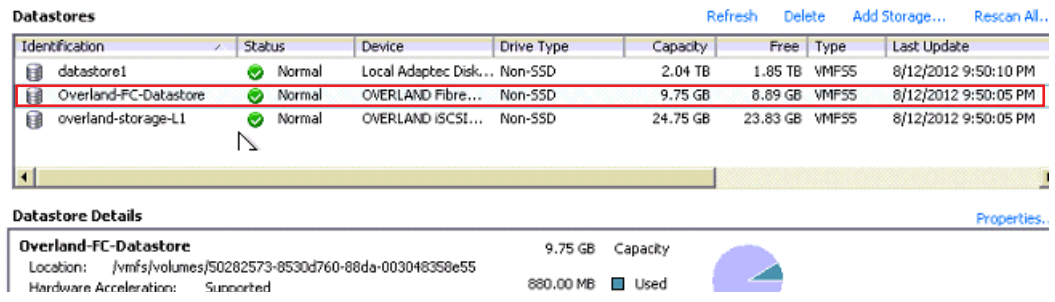

## **Setting the Multipath Policy**

The following section details how to set a multipath policy for a datastore.

IMPORTANT: Overland recommends using the Most Recently Used (VMW\_PSP\_MRU) policy as a multipath policy.

To set the multipath policy, perform the following steps:

- **1.** From the vSphere Client console, select the **host** in the left panel and, from the Hardware list under the Configuration tab, select Storage.
- **2.** From the Datastores section, select the **datastore** for which you want to set/change the multipath policy.
- **3.** In the Datastore Details section, click Properties.

The particular datastore Properties dialog box appears (here we are using Overland-Fibre Channel).

- **4.** Click the Manage Paths button.
- **5.** From the Manage Paths dialog box, select the Path Selection field value as Most Recently Used (VMware). Click Change.

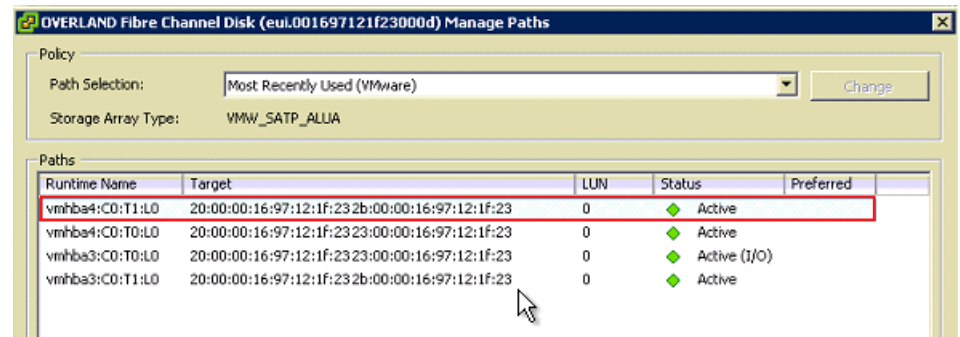

**6.** To verify if the datastore **multipath policy value** is set properly, check the particular **datastore details** from the Datastores list, as shown in the following image:

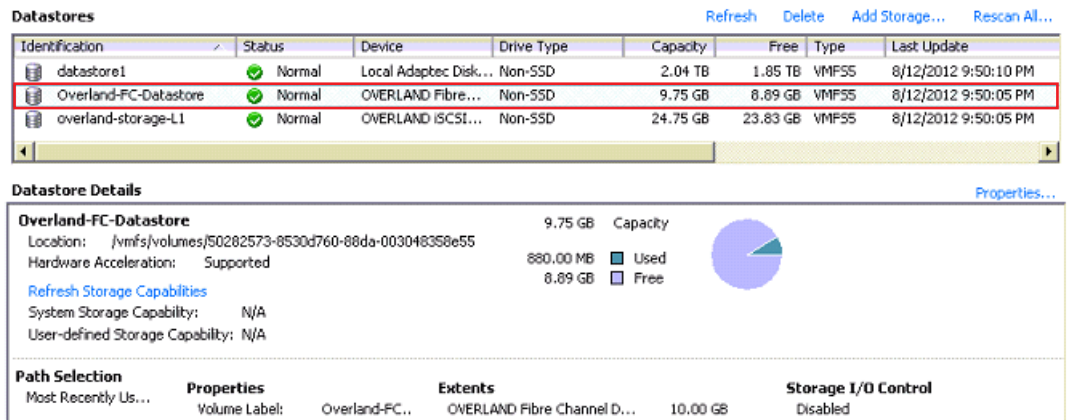

**7.** To set the default **multipath policy** to VMW\_PSP\_MRU, run the following command followed by a reboot:

 **esxcli storage nmp satp set -s VMW\_SATP\_ALUA -P VMW\_PSP\_MRU**

NOTE: Rebooting is required to take the changes effect.

This changes the default multipath policy to MRU (Most Recently Used) for all the LUNs of the storage type VMW\_SATP\_ALUA.

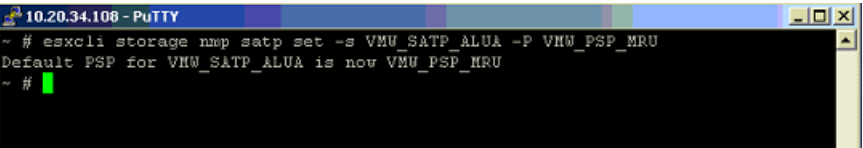

## **Checking VAAI Status on the Host**

By default, vSphere Storage API for Array Integration (VAAI) is enabled in ESXi 5. The following section details how to check if the VAAI is enabled on the ESXi host:

**1.** From the vSphere Client console, select the **host** in the left panel and, from the Hardware list under the Configuration tab, select Storage.

Available datastores are shown under the Datastores list. You can check the status from the Hardware Acceleration column value for the particular datastore. The value Supported indicates that VAAI is enabled.

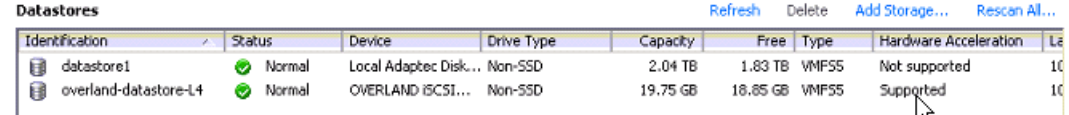

- **2.** To check the status of VAAI from the CLI, run the following command:
	- **# esxcli storage core device vaai status get**

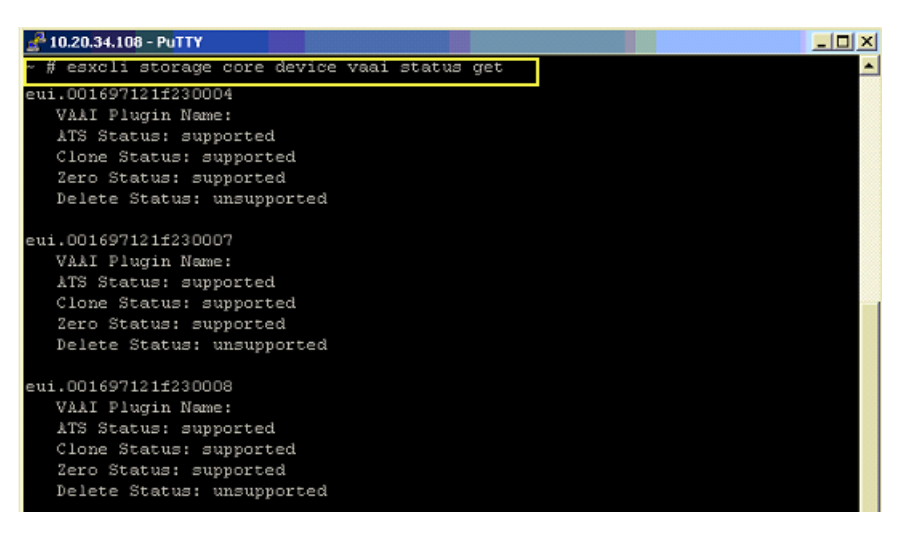

**3.** To check if the VAAI is enabled on the ESXi host, run the following commands and check if the Int value is set to  $1$  (enabled):

```
 # esxcli system settings advanced list -o /DataMover/HardwareAcceleratedMove
 # esxcli system settings advanced list -o /DataMover/HardwareAcceleratedInit
 # esxcli system settings advanced list -o /VMFS3/HardwareAcceleratedLocking
If the value is 1, then it indicates that VAAI is enabled.
```
For example:

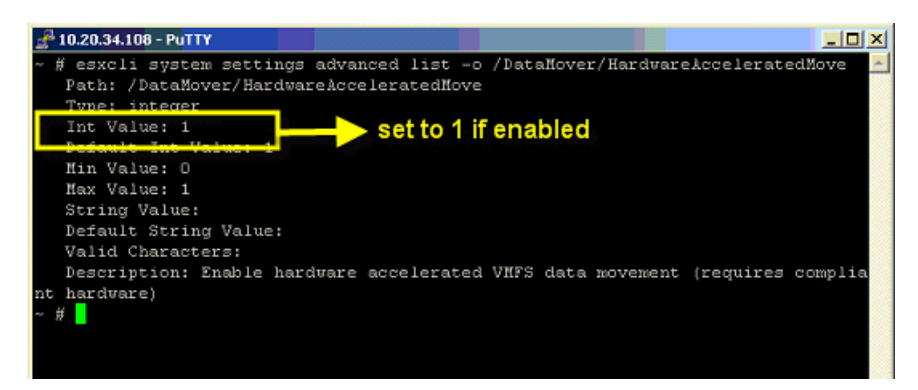